## リアルタイム口座振替サービスお申込みにあたって

リアルタイム口座振替とは、あらかじめご登録いただいた横浜銀行の口座から 簡単・即時に、お客さまの浜銀TT証券口座に資金を振替入金いただくことがで きるサービスです。

リアルタイム口座振替のご契約は、浜銀TT証券ダイレクトで 平日7:30~18:55にお申込みいただけます。

リアルタイム振替指示は、平日7:30~21:00にご利用いただけます。

お申込みの際には、振替元の横浜銀行口座の店名(または店番号)、口座番号、 キャッシュカードの暗証番号が必要となります。

なお、当社社員が電話や訪問により、お客さまのキャッシュカードの暗証番号 をおたずねしたり、キャッシュカード等をお預りすることはございません。

1

**、お申込みにあたり、銀行へ届出の電話番号から発信が必要となります。** 

# リアルタイム口座振替サービス

## 1リアルタイムロ座振替契約 申込手順

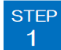

### 浜銀TT証券ダイレクトへログイン

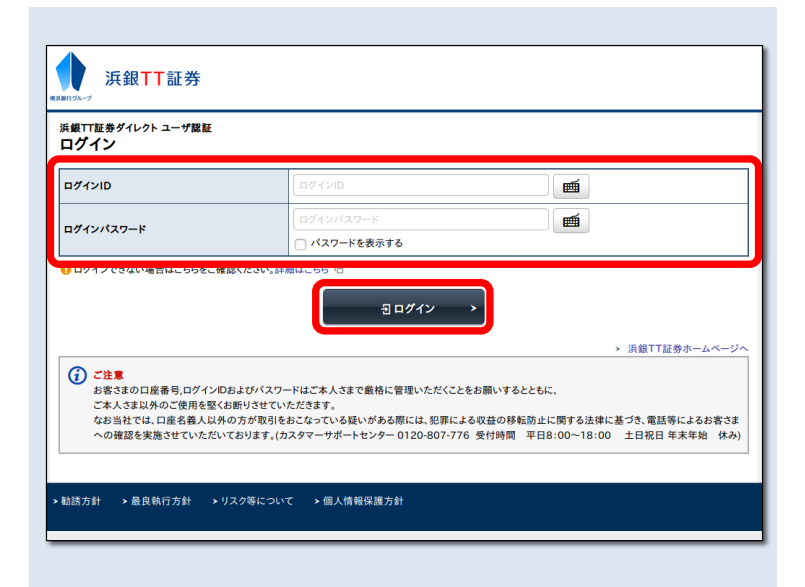

【ログインID】・【ログインパスワード】をご入力のうえ 浜銀TT証券ダイレクトへ【ログイン】してください。

#### STEP<br>2 申込手続きの開始

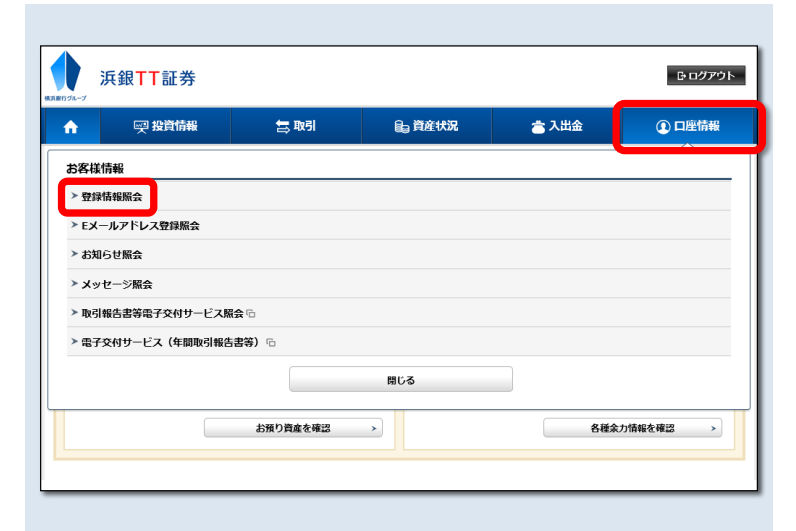

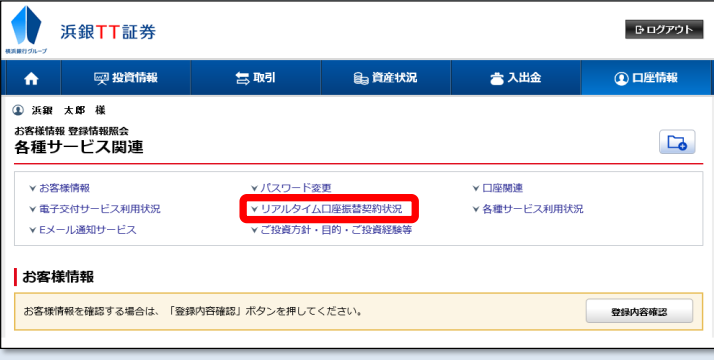

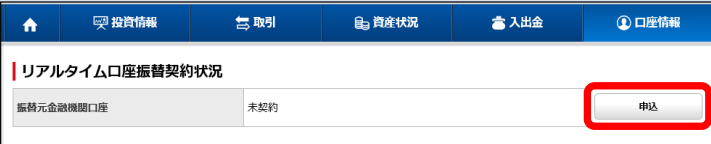

2

メニューバーより【口座情報】をクリックしてください。

次に表示される【お客様情報】メニューの中から 【登録情報照会】をクリックしてください。

#### 【各種サービス関連】画面の【リアルタイム口座振替契 約状況】より【申込】をクリックしてください。

### サービス内容とご留意事項の確認

step<br>3

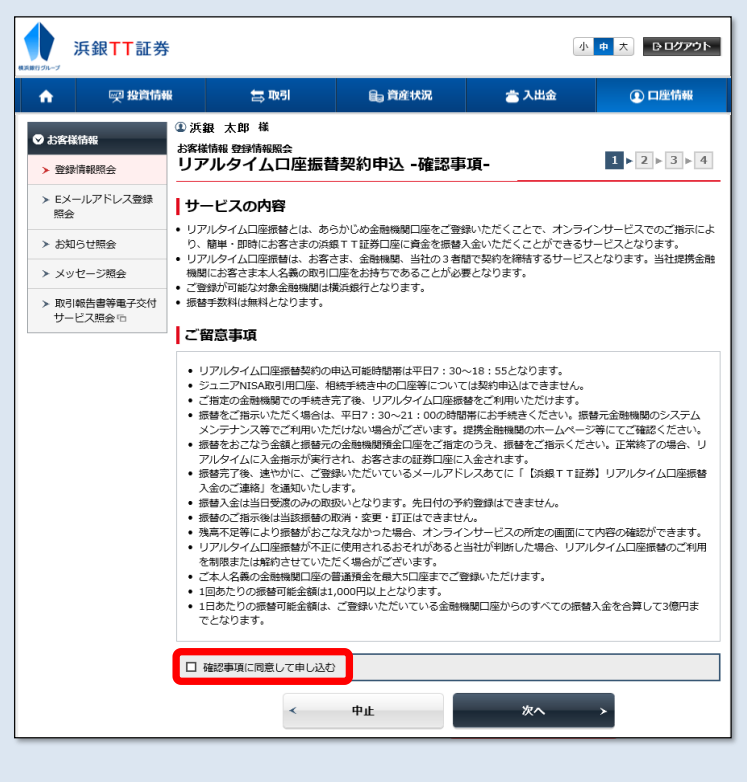

リアルタイム口座振替のサービス内容と、ご留意事項を ご確認ください。

内容にご同意いただけましたら、【確認事項に同意して 申し込む】にチェックを入れ、【次へ】をクリックして ください。

#### STEP<br>4 金融機関の選択

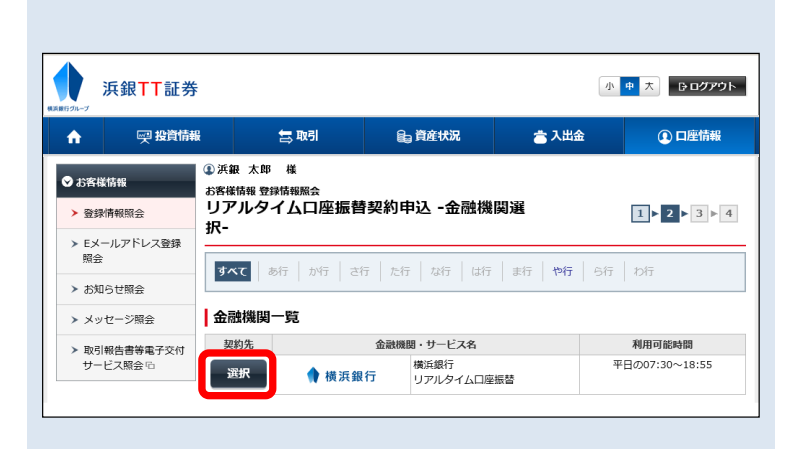

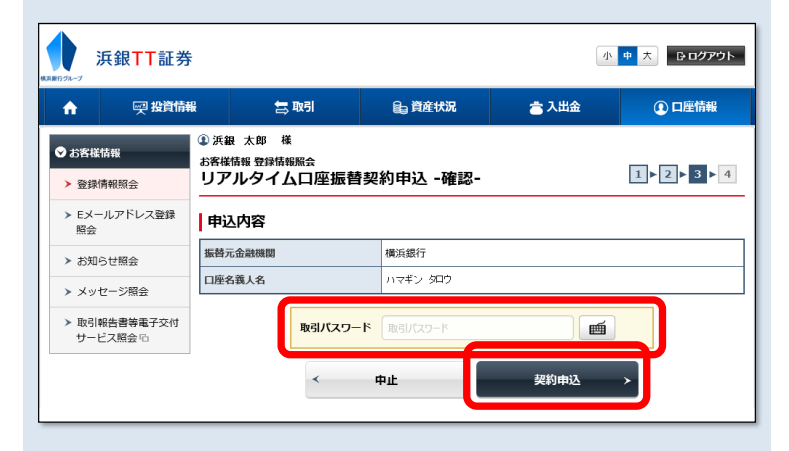

リアルタイム口座振替をご利用いただく金融機関をご選 択いただきます。

【選択】をクリックしてください。

3

※リアルタイム口座振替をご利用いただける金融機関は、 横浜銀行のみとなっております。

浜銀TT証券ダイレクトの【取引パスワード】をご入力の うえ、【契約申込】をクリックしてください。

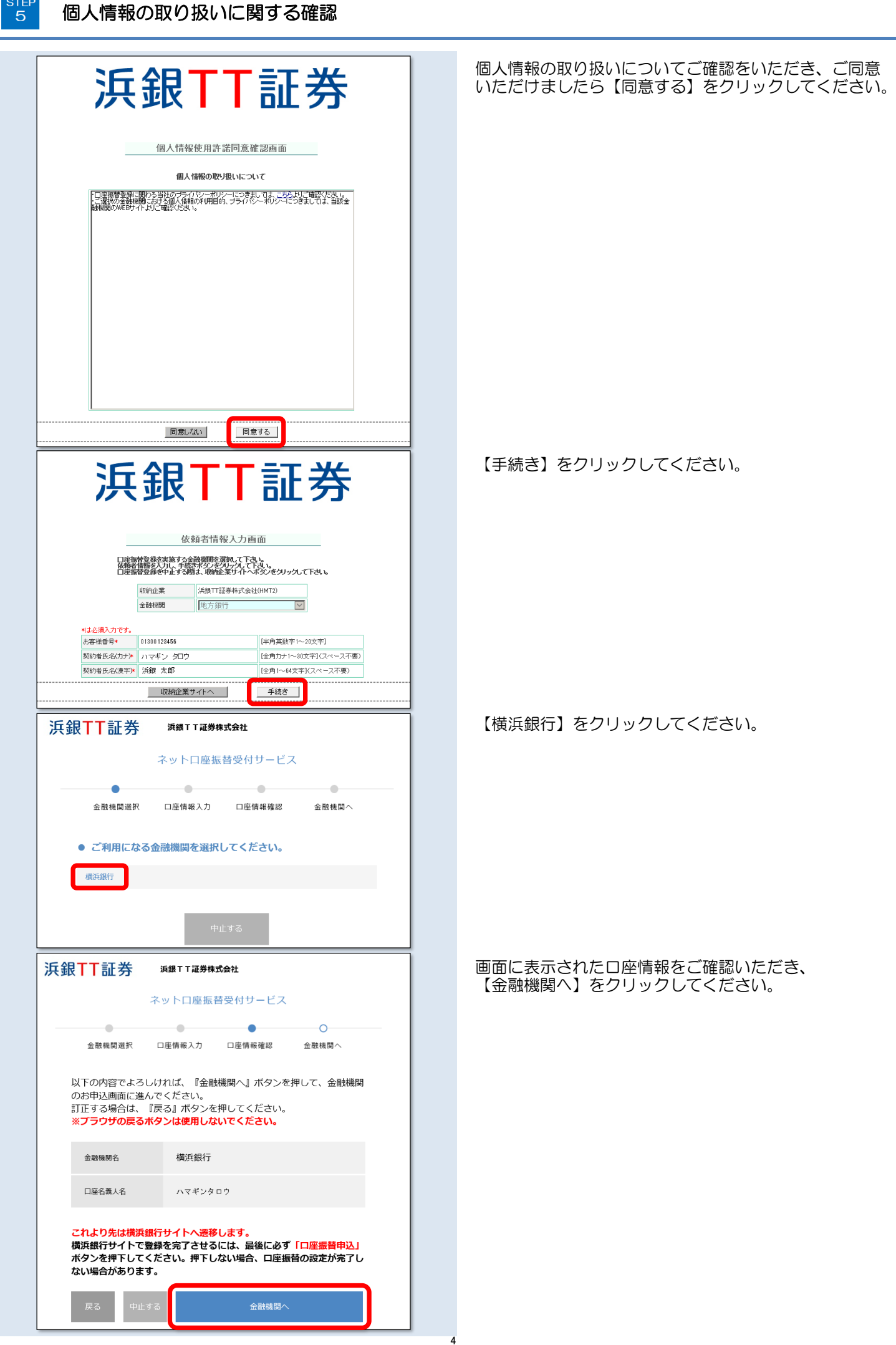

**STEP** 

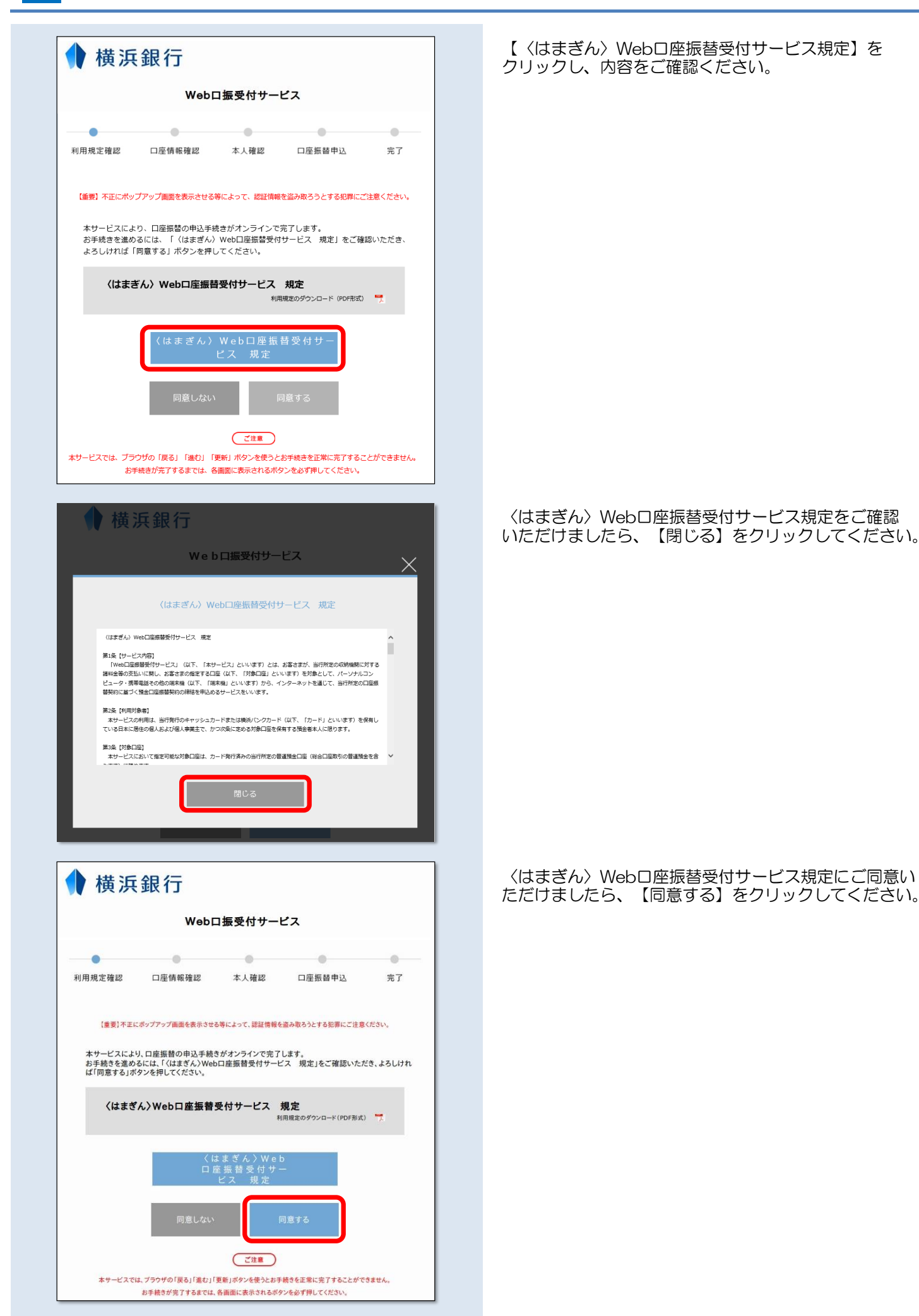

#### 〈はまぎん〉Web口座振替受付サービス既定の確認

**STEP** 6

 $\frac{\text{STEP}}{7}$ 

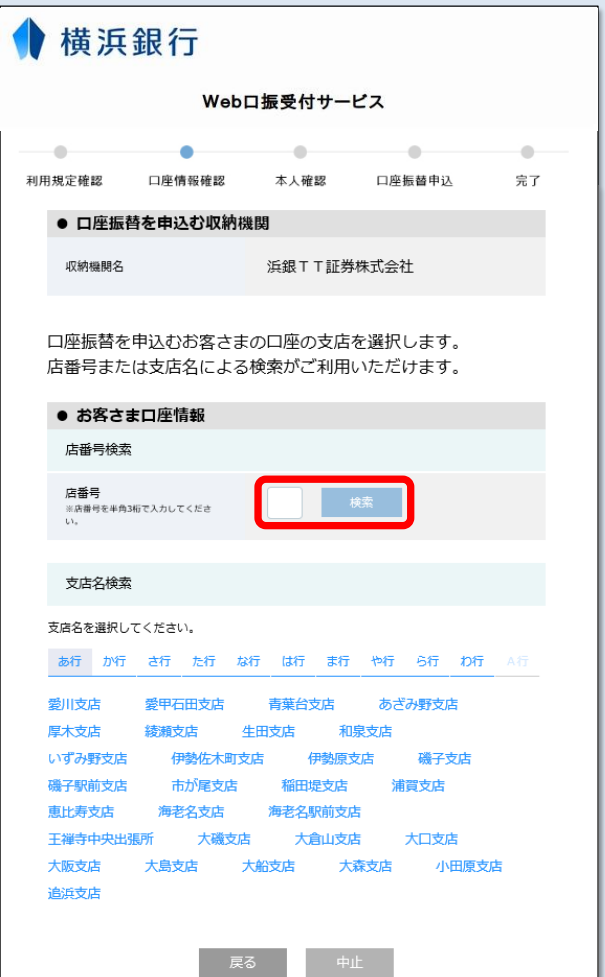

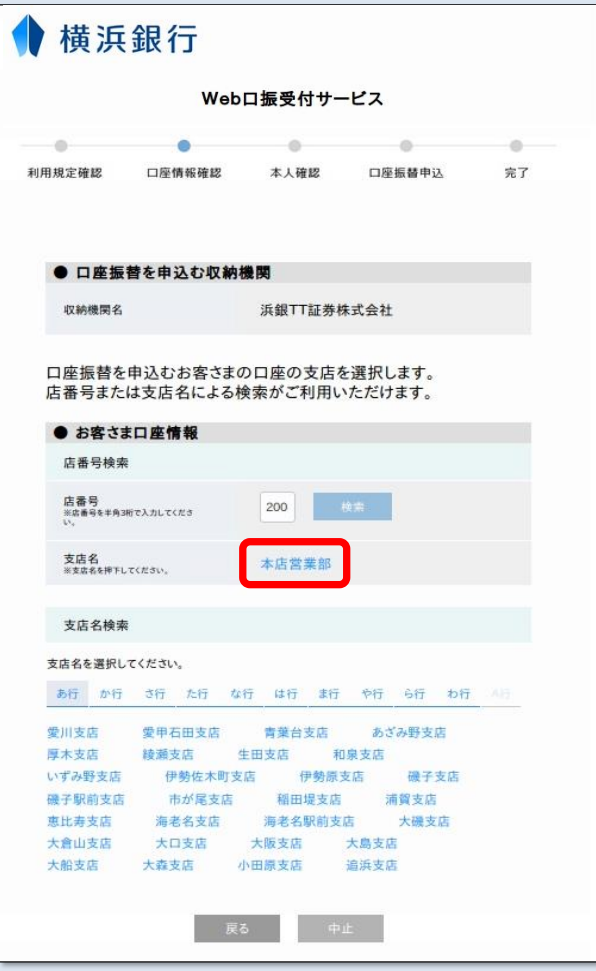

6

横浜銀行の店番号を入力し、【検索】をクリックしてく ださい。

※画面下部の支店名を直接選択することもできます。

#### 横浜銀行の支店名をクリックしてください。

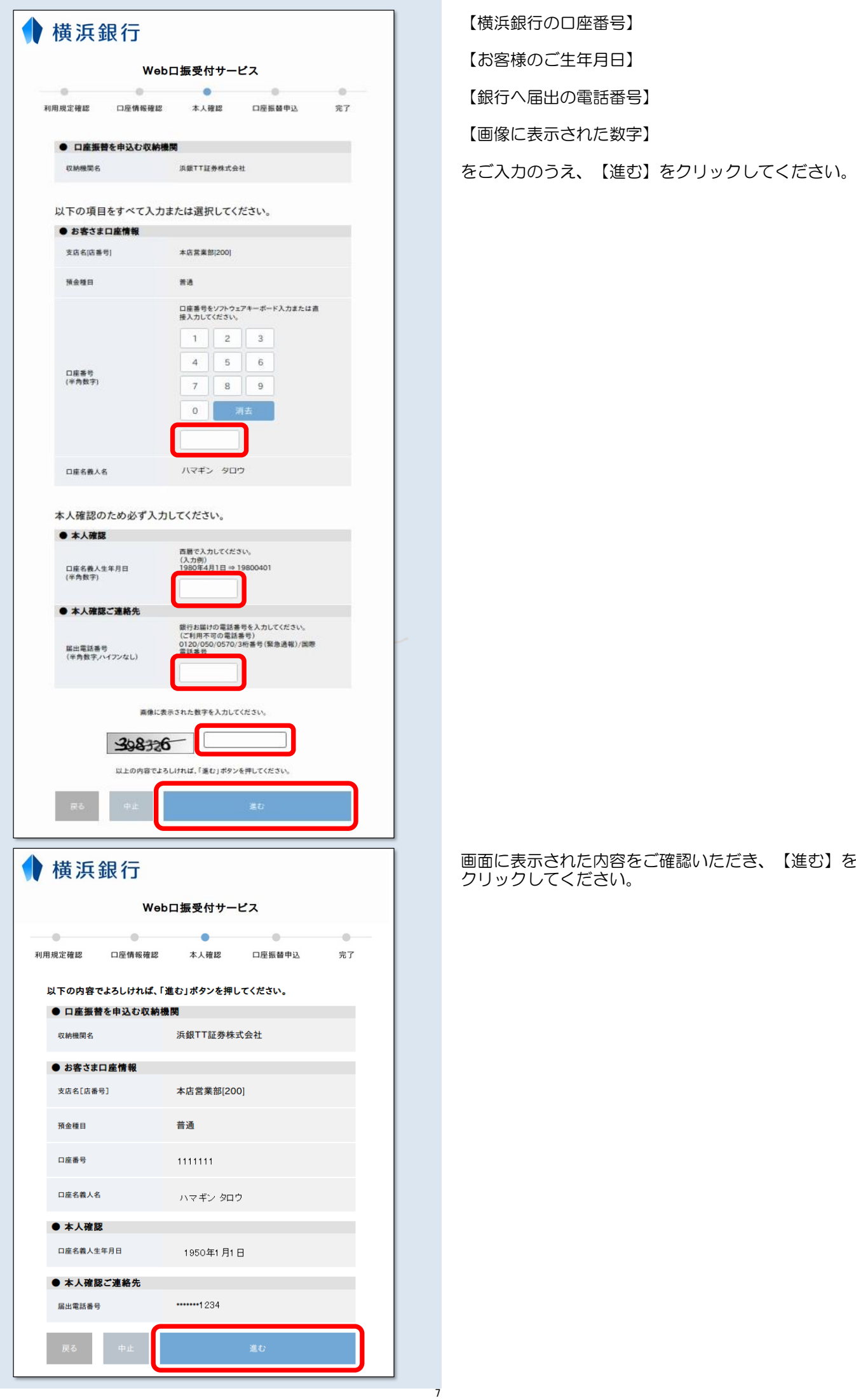

#### **STEP** ワンタイムパスワード通知と入力  $\mathcal{R}$

横浜銀行から発行されるワンタイムパスワードを受け取って、画面へ入力します。 銀行へ届出の電話番号によって操作方法が異なりますので、以下の手順をご確認ください。

携帯電話番号を届出の場合 ※ご自宅 (固定電話) の電話番号を届出の方は、次ページ の【ご自宅 (固定電話) の電話番号を届出の場合】をご覧ください

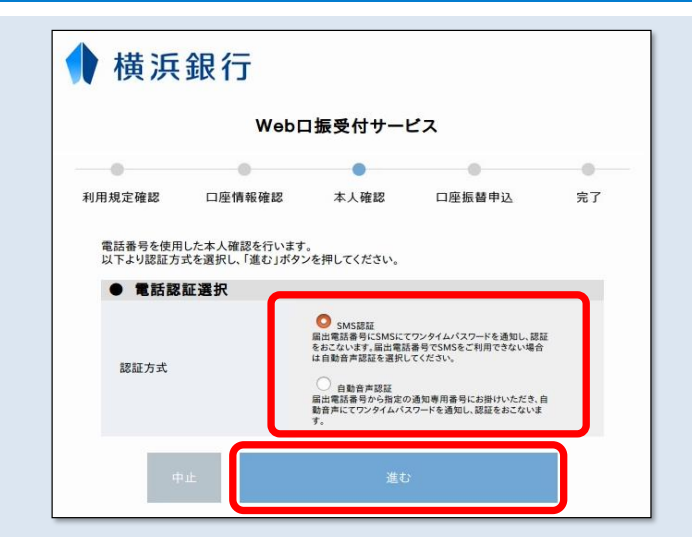

ワンタイムパスワードの通知方法を選択します。

【SMS認証】または【自動音声認証】のいずれかをご選 択のうえ、【進む】をクリックしてください。

※【SMS認証】届出電話番号にショートメッセージでワンタイム パスワードが通知されます。

※【自動音声認証】届出電話番号から通知専用番号にお掛けいた だくと自動音声でワンタイムパスワードが通知されます。

### 携帯電話番号を届出の場合【SMS認証】 ※【自動音声認証】をご選択の方は、次ページの 【携帯電話番号を届出の場合〖自動音声認証〗】をご覧ください

【進む】をクリックすると、ショートメッセージにて ■横浜銀行 ワンタイムパスワードが通知されます。 Web口振受付サービス  $-6$  $\alpha$  $\bullet$  $\alpha$ -a 口座振替申込 利用規定確認 口座情報確認 本人確認 完了 「進む」ポタン押下後、以下の届出電話番号にSMSにてワンタイムバスワードを通知いたし まり。<br>届出電話番号\*\*\*\*\*\*1234 通知されたワンタイムパスワードを入力して、【進む】 情浜銀行 をクリックしてください。 Web口振受付サービス  $\circ$  $\bullet$  $\sim$   $\sim$   $\sim$ ó 利用規定確認 口座情報確認 本人確認 口座振替申込 完了 ● 本人確認ご連絡先 届出電話番号 \*\*\*\*\*\*\* 1234 本人確認のため必ず入力してください。 ● 本人確認 お知らせしたワンタイムパスワードをソフトウェアキーボードで入力し<br>てください。  $\mathbf{1}$  $2 \mid 3$  $\overline{4}$ 5 6 ワンタイムパスワード  $\scriptstyle{7}$ 8 9  $^{\circ}$ 以上の内容でよろしければ、「進む」ボタンを押してください。 以降の操作手順は、P 10 | SHP 暗証番号の入力 | の項目よりご確認ください。 暗証番号の入力

## ご自宅(固定電話)の電話番号を届出の場合

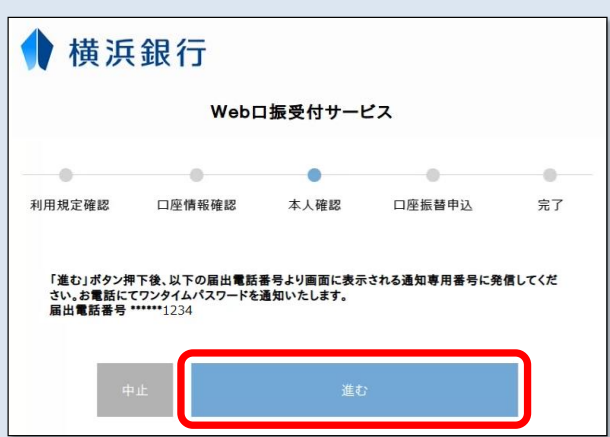

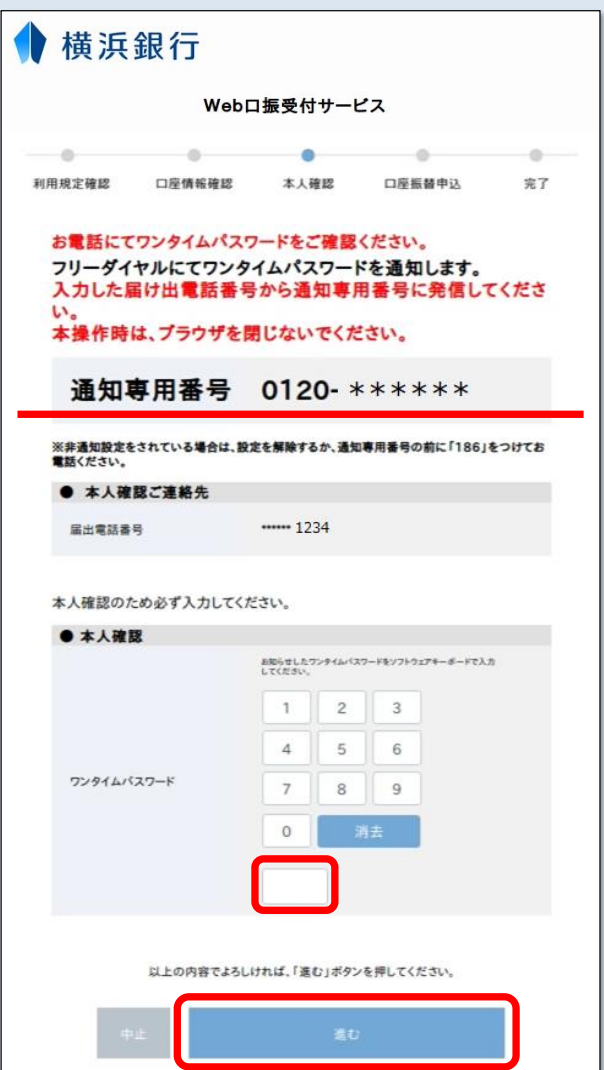

【進む】をクリックすると、ワンタイムパスワード通知専 用番号が表示されます。

横浜銀行へ届出の電話番号より電話を掛けるご準備をお願 いいたします。

横浜銀行へ届出の電話番号より、画面に表示された通知 専用電話番号へお掛けいただくと、自動音声でワンタイ ムパスワードが通知されます。

ワンタイムパスワードをご入力のうえ、【進む】を クリックしてください。

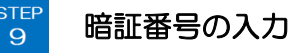

支店名 [店番号]

預金種目

口座番号

口座名義人名

● 本人確認

キャッシュカードの暗証番号

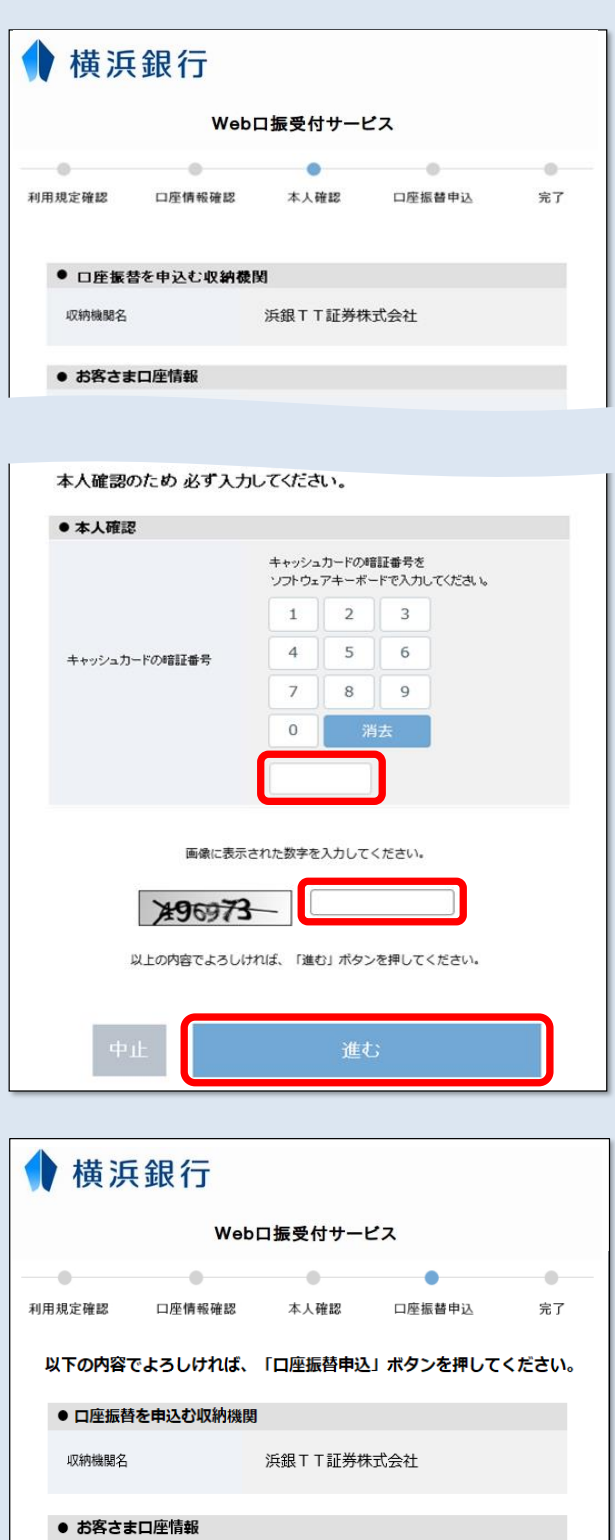

本店営業部[200]

普通

1111111

 $****$ 

ハマギンタロウ

【横浜銀行のキャッシュカードの暗証番号】 【画像に表示された数字】をご入力のうえ、 【進む】をクリックしてください。

#### お申込み内容をご確認いただき、【口座振替申込】を クリックしてください。

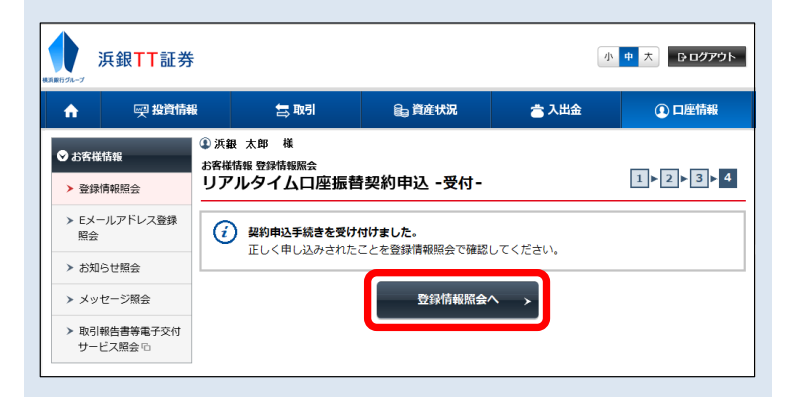

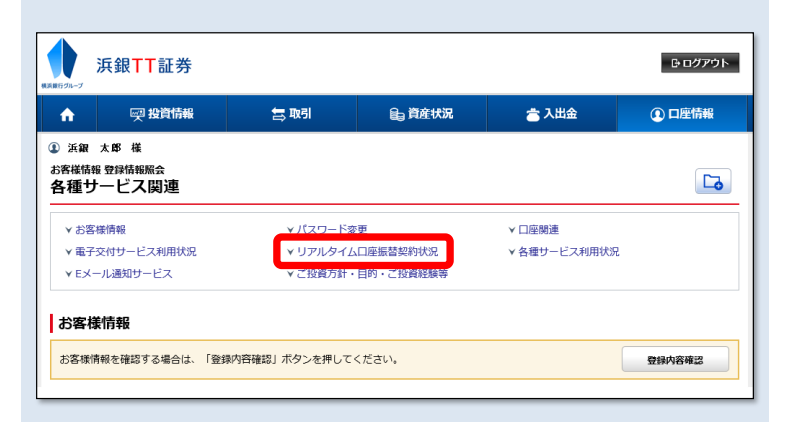

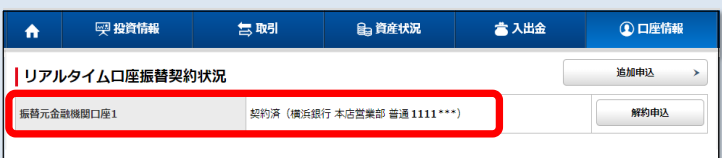

【登録情報照会へ】をクリックして、 【リアルタイム口座振替契約状況】をご確認ください。

#### 【振替元金融機関口座】に【契約済】の表示があれば、 リアルタイム口座振替の契約手続きは完了です。